## **Запись ребенка в первый класс образовательной организации**

Если ребенок посещает дошкольную группу образовательной организации и родители планируют продолжить его обучение в первом классе этой же образовательной организации, то подавать заявление через портал (pgu.mos.ru) **не нужно!!!**

Как помочь родителю подать заявление в первый класс через портал, если ребенок не посещал детский сад или родители планируют записать ребенка в первый класс другой образовательной организации.

Запись ребенка в первый класс образовательной организации осуществляется через Интернет-портал государственных и муниципальных услуг города Москвы: [http://pgu.mos.ru](http://pgu.mos.ru/).

## **Электронная запись ребенка в первый класс**

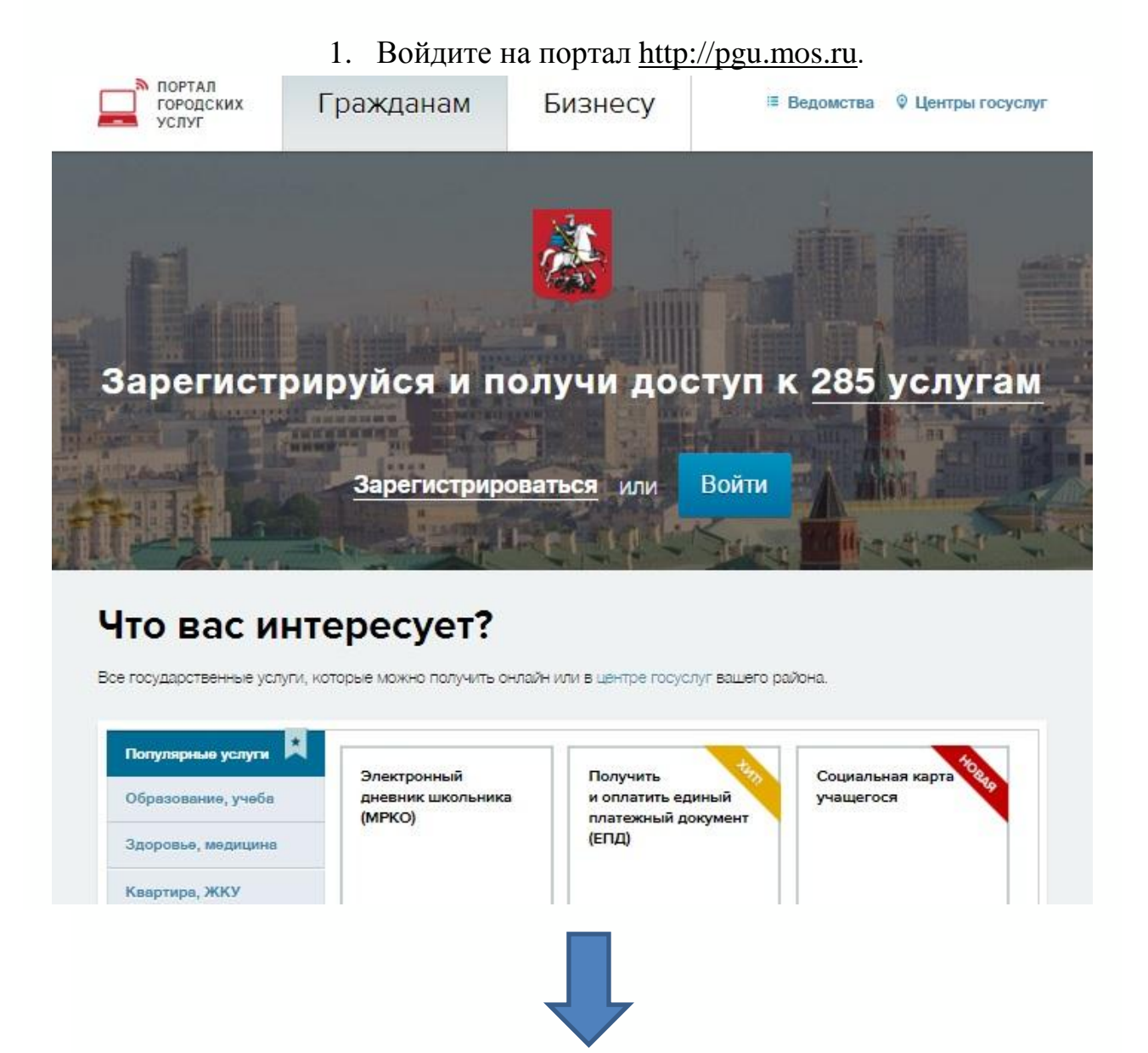

2. Пройдите процедуру регистрации или войдите на портал, указав свой псевдоним (логин) и пароль. Обратите внимание, что подача заявлений от незарегистрированных пользователей не предусмотрена.

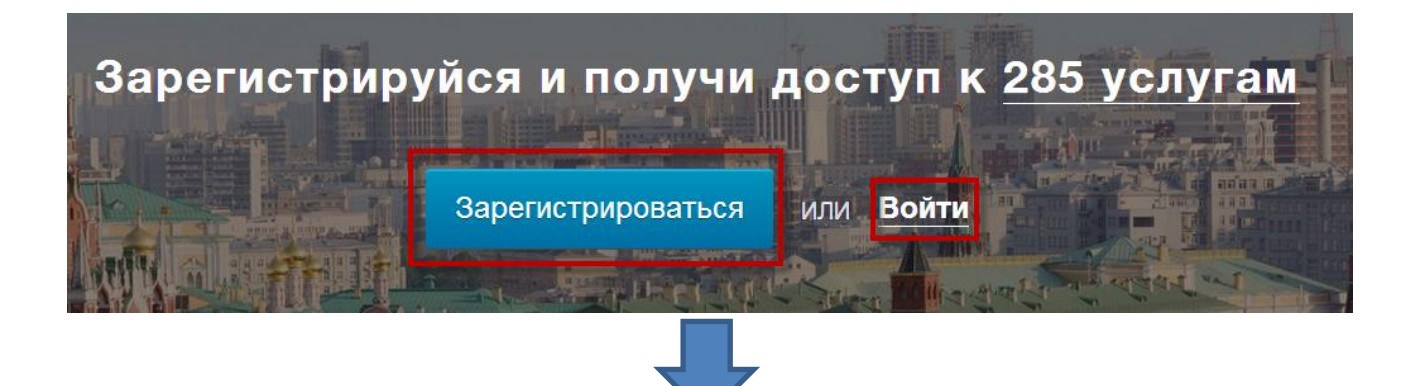

3. Процедура регистрации предполагает обязательное заполнение всех полей приведенной ниже формы:

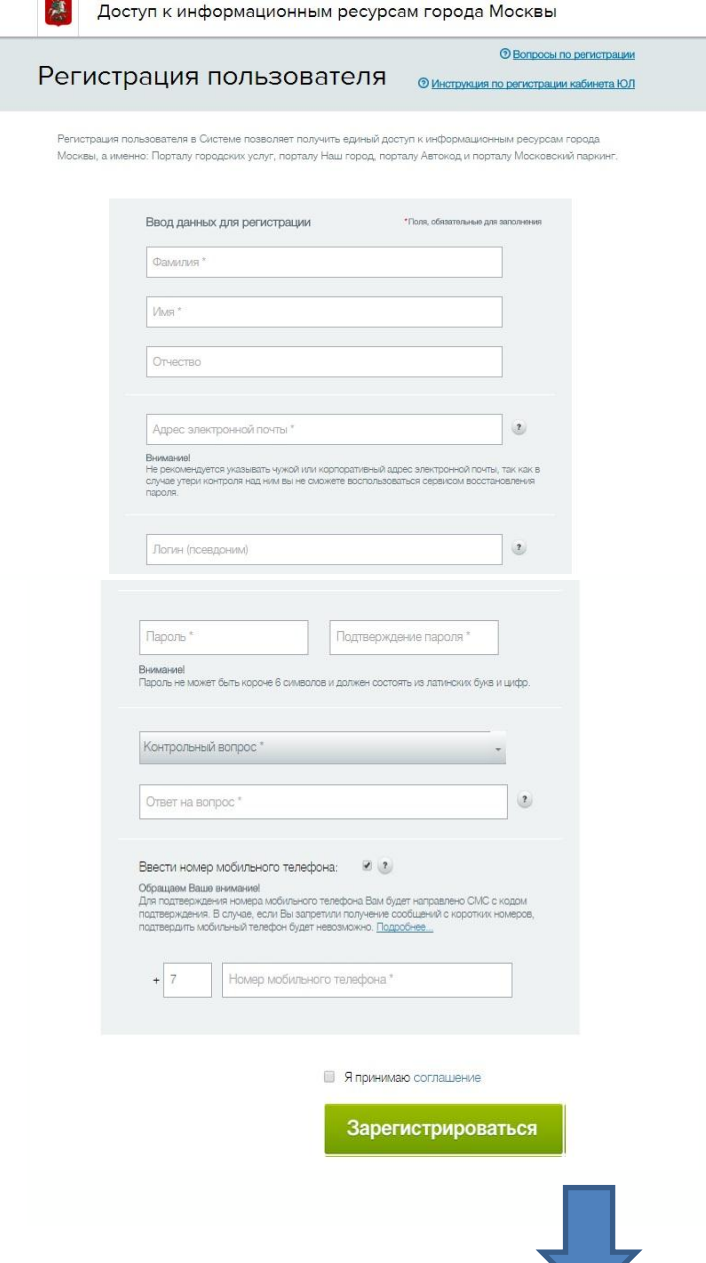

4. Для входа на портал введите псевдоним (логин) и пароль.

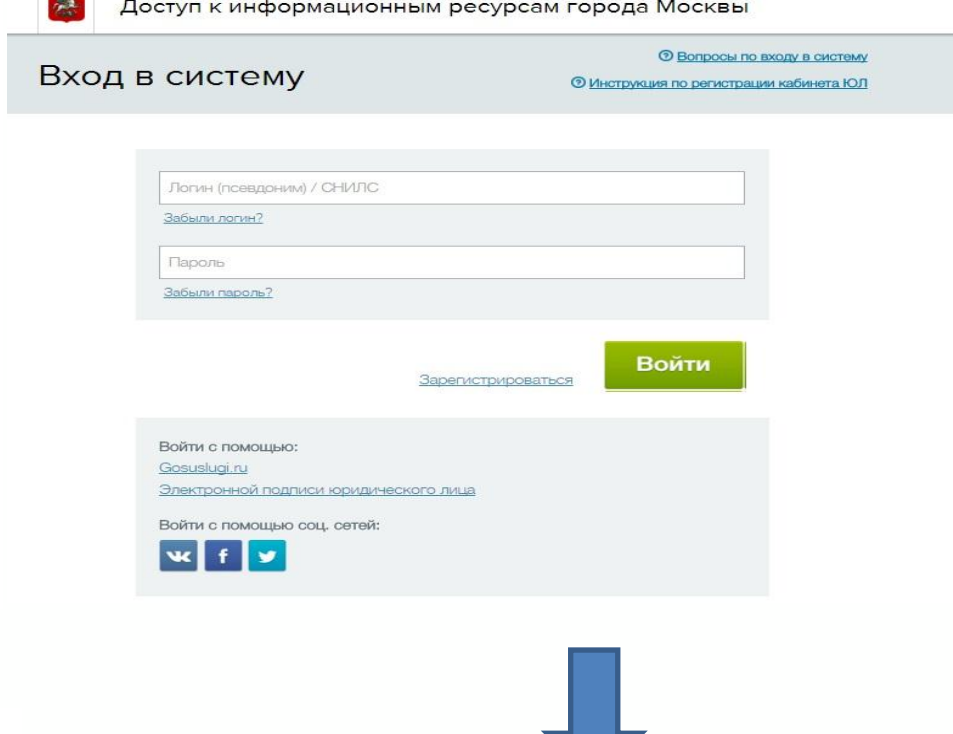

5. После входа на портал зайдите в раздел «Образование, учеба» и выберите услугу «Запись в школу».

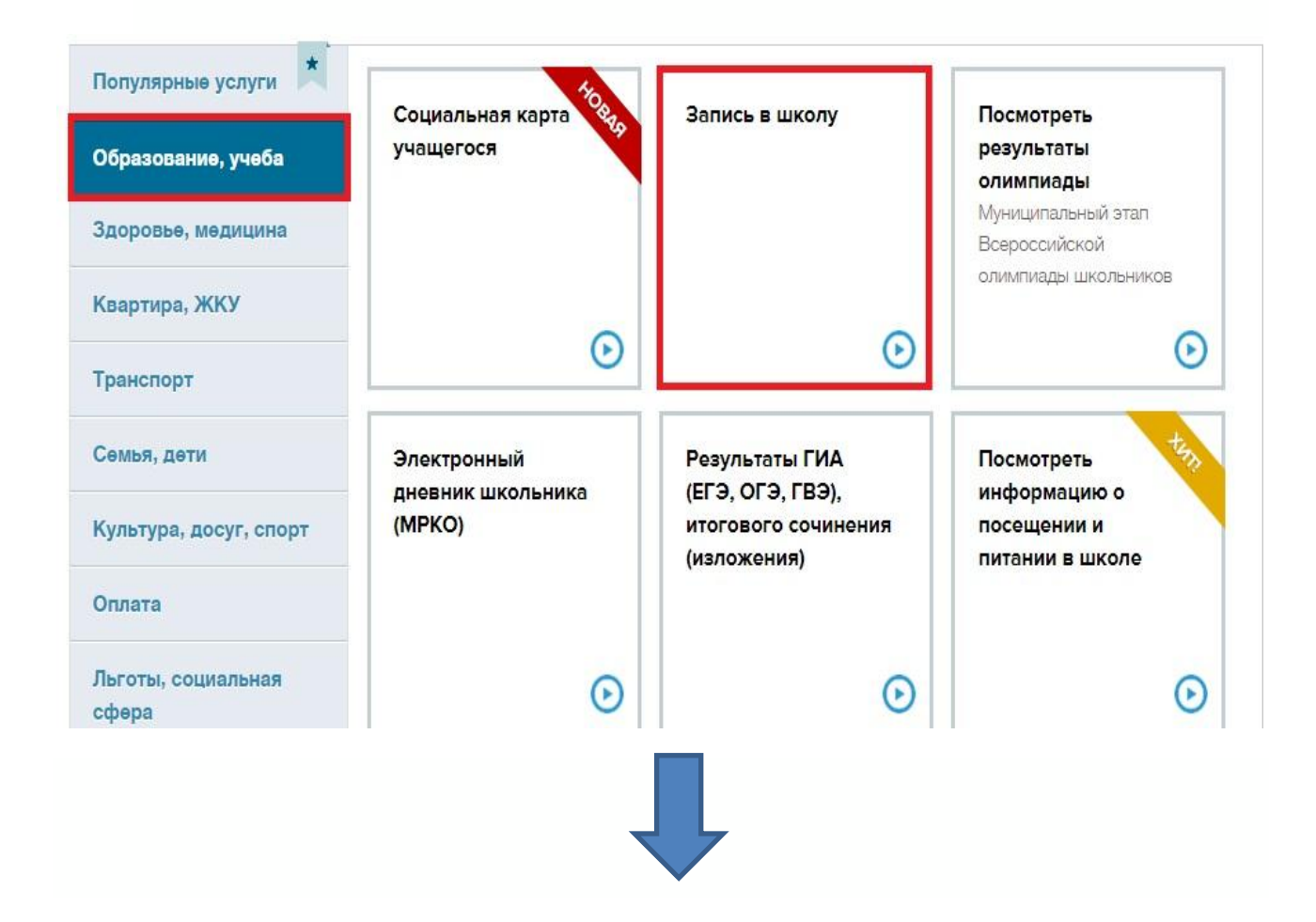

6. Во всплывающем окне выберите «Запись 1-й класс».

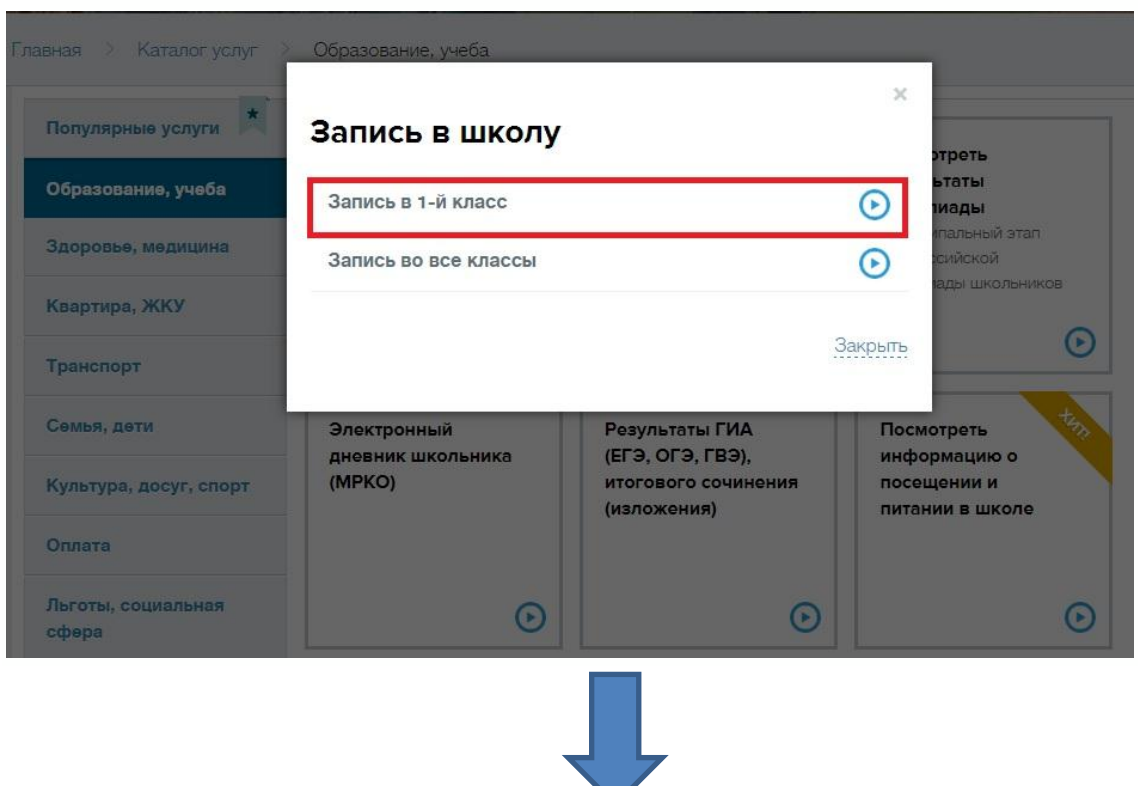

- 7. На информационной странице «Запись в 1-й класс» в разделе «Оформление услуги на сайте» можно ознакомиться с описанием услуги, категорией заявителей и условиями ее предоставления.
- 8. На странице «Запись в 1-й класс» нажмите на кнопку «Получить услугу», расположенную в правом верхнем углу.
- 9. В открывшейся форме необходимо заполнить все поля, помеченные звездочкой: укажите фамилию, имя, отчество ребенка (если отчества нет, необходимо в соответствующем поле поставить галочку), пол, дату рождения, указать серию, номер и дату выдачи свидетельства о рождении. Если ребенок имеет свидетельство о рождении иностранного образца, нужно выбрать этот тип документа в предложенном меню. Дополнительно можно указать номер СНИЛС.

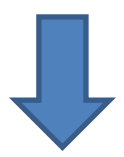

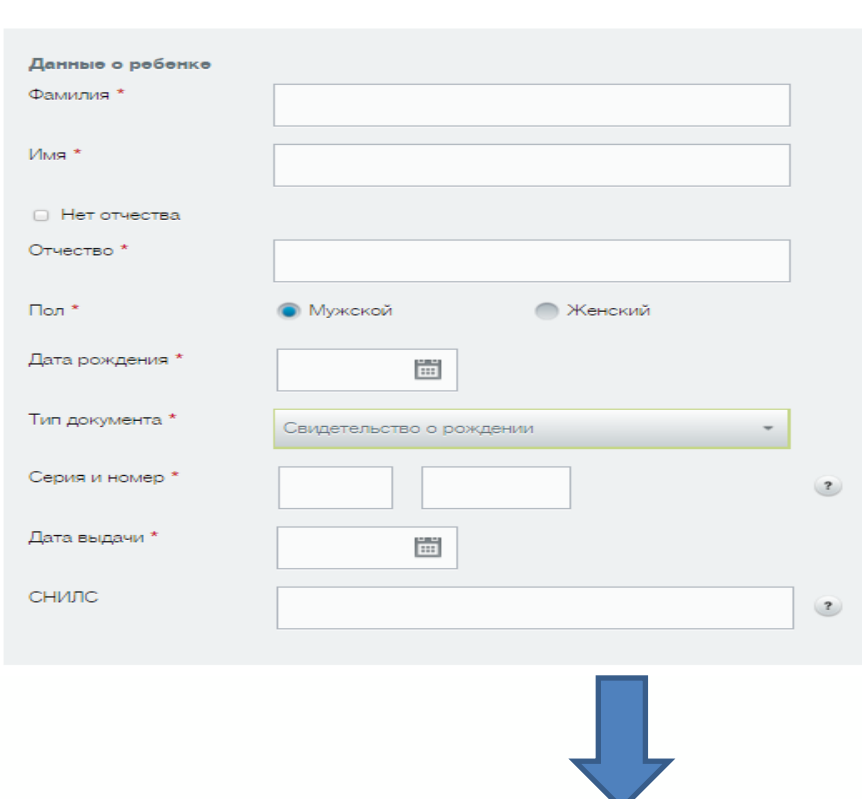

Шаг 1. Данные о ребенке

Далее введите тип и адрес регистрации ребенка.

После ввода первых букв названия улицы, полное название отобразится из сохраненного списка, при этом автоматически заполнятся поля «Округ» и «Район». Номер дома также выбирается из списка, а номер квартиры проставляется вручную.

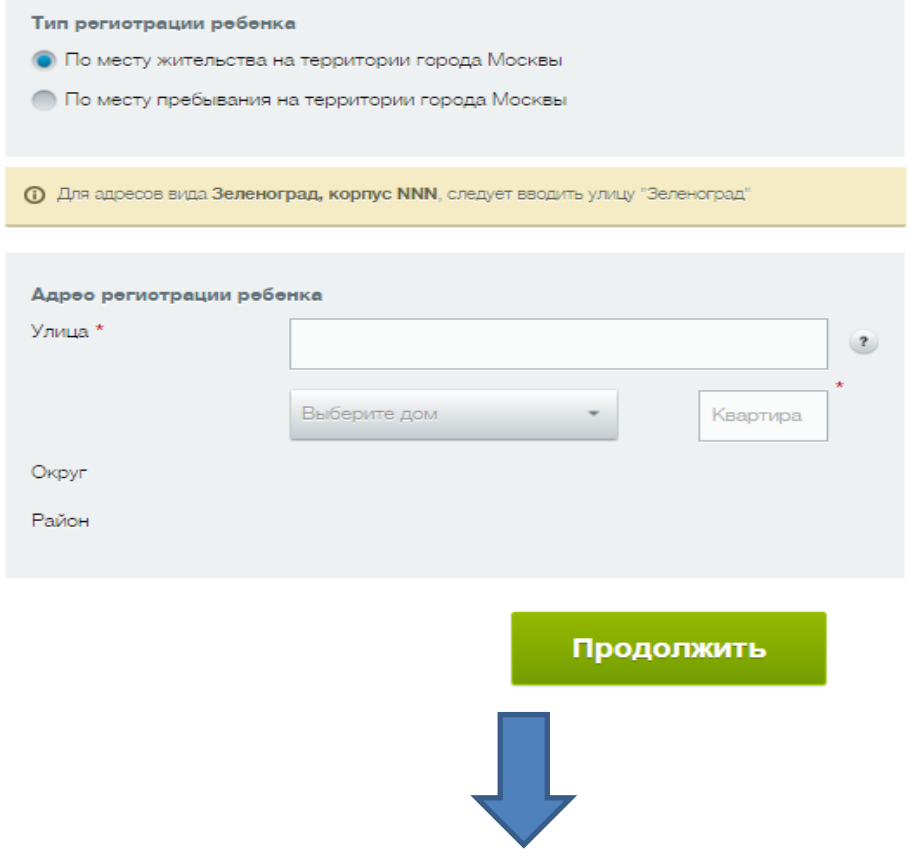

5

10. Выбор образовательной организации.

На основании указанного адреса будет предложен список школ территориального прикрепления с их контактными данными. Можно выбрать не более трех школ.

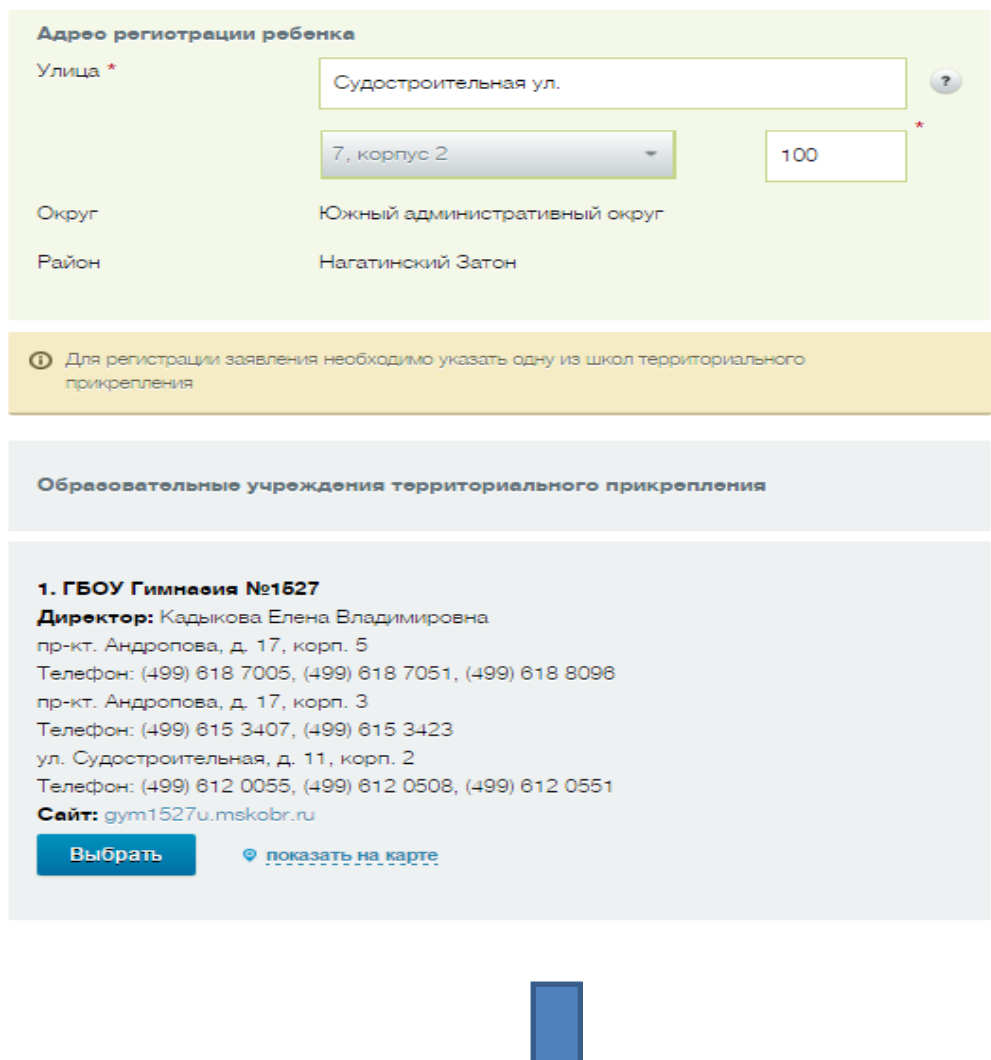

11. Поиск и выбор дополнительных школ.

Если выбрано менее 3-х школ территориального прикрепления, будет доступна возможность выбора дополнительных школ (если выбор дополнительных школ не требуется, то необходимо перейти к пункту 14):

- Для поиска школы по номеру, укажите номер школы и нажмите кнопку «Найти»;

- Для поиска школы по местонахождению нужно переключиться в режим поиска по местонахождению. Указать метро или район. После выбора условий поиска нажмите кнопку «Найти».

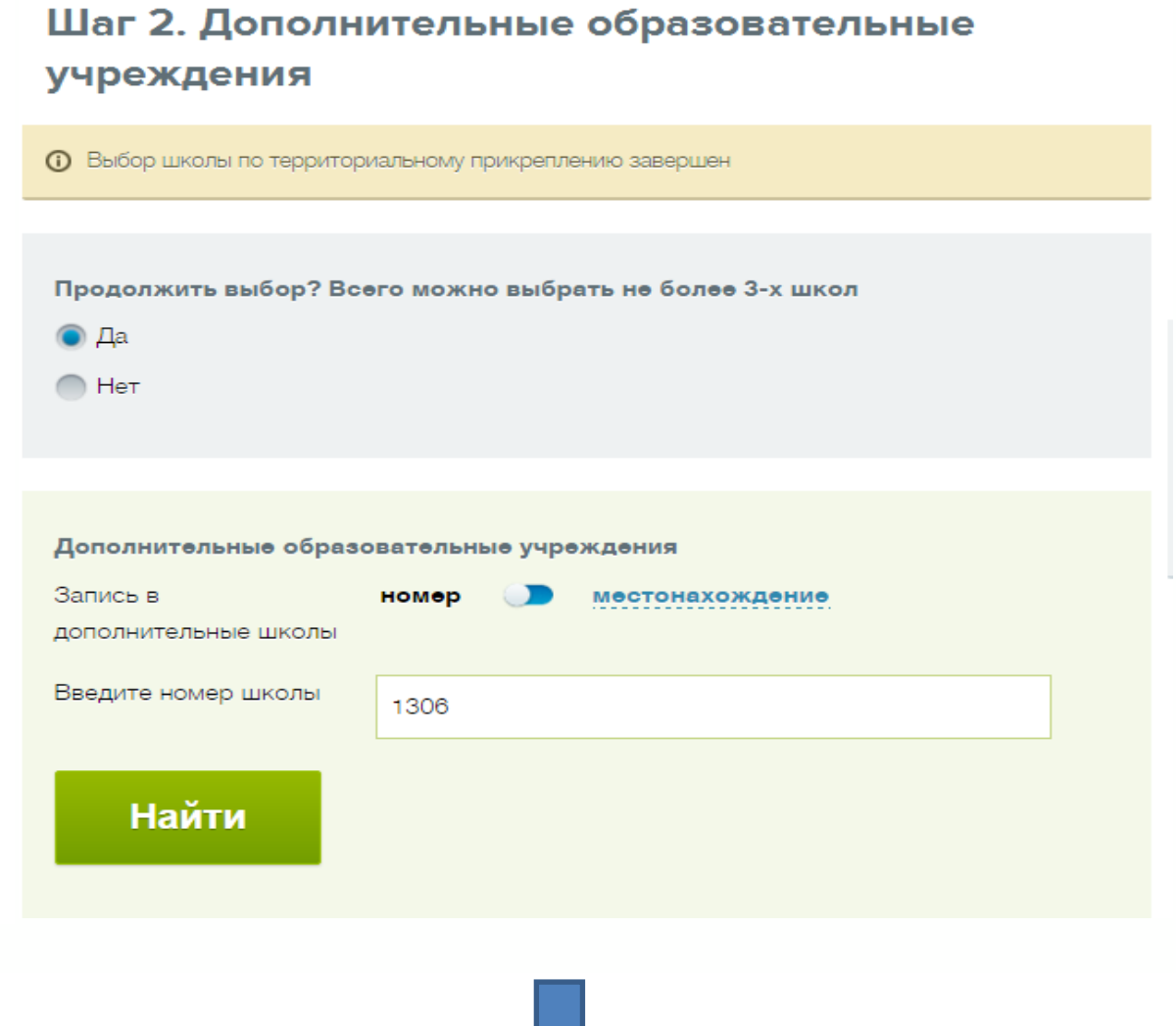

7

12. Результат поиска отобразиться в списке. При выборе дополнительной образовательной организации необходимо выбрать из списка причину записи в данную школу:

くり

- Брат/сестра учатся в этой же школе;
- Предпочитаемая программа обучения;
- Место проживания отлично от места регистрации;
- Обучался(-лась) на подготовительной ступени в этой школе.

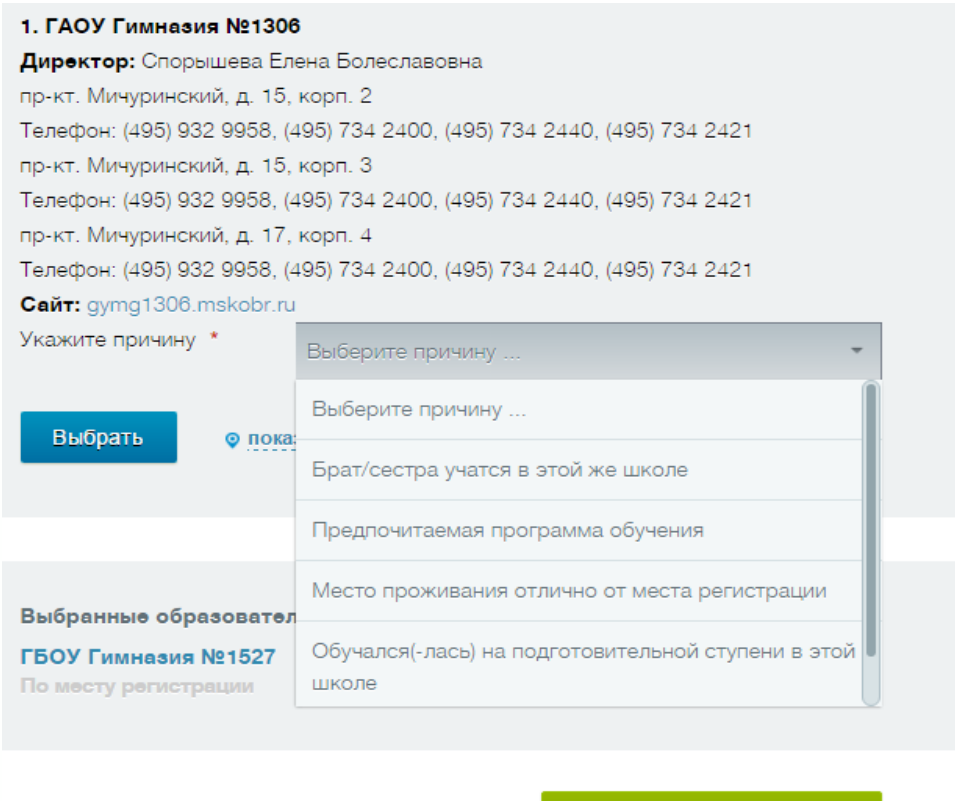

Продолжить

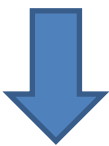

13. После выбора образовательных организаций необходимо нажать на кнопку «Продолжить»

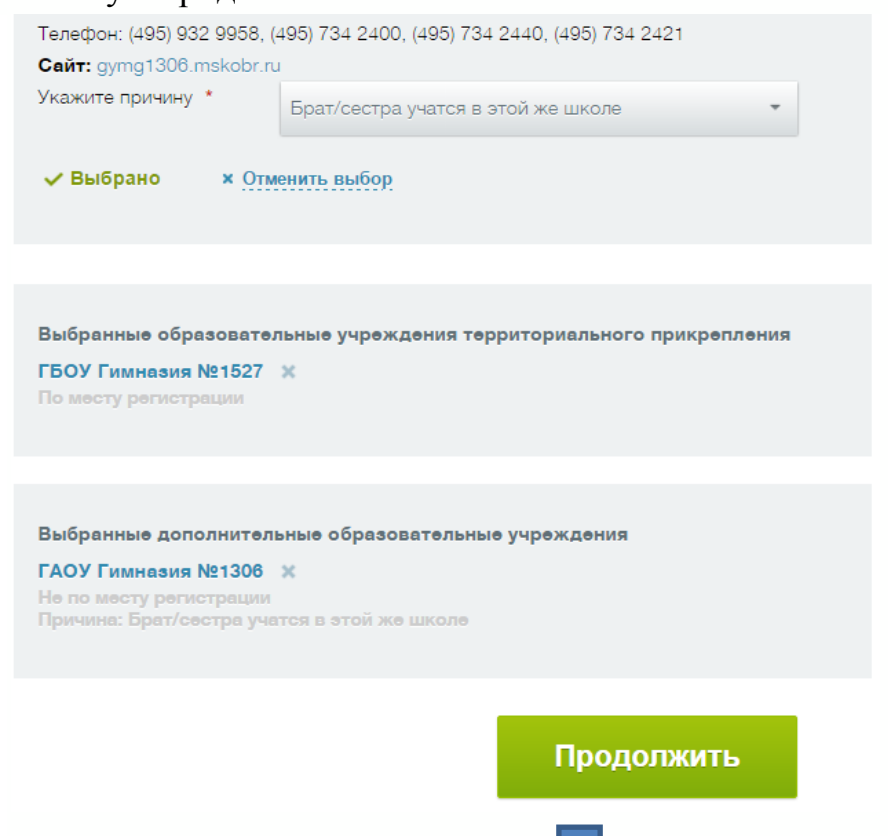

## 8

14. Если выбора дополнительных организаций не требуется, то можно пропустить пункты 11-13, отметив на этапе выбора дополнительной образовательной организации пункт «нет».

```
учреждения
(1) Выбор школы по территориальному прикреплению завершен
Продолжить выбор? Воего можно выбрать не более 3-х школ
\bigcap Да
\bullet Het
Выбранные образовательные учреждения территориального прикрепления
ГБОУ Гимнасия №1527 Ж
По месту регистрации
                                                Продолжить
```
Шаг 2. Дополнительные образовательные

15. Введите ФИО родителя либо законного представителя ребенка и укажите контактные данные для получения уведомлений. При заполнении от лица Законного представителя необходимо в разделе «Вид представительства» выбрать «Иное» и заполнить графу «Основание».

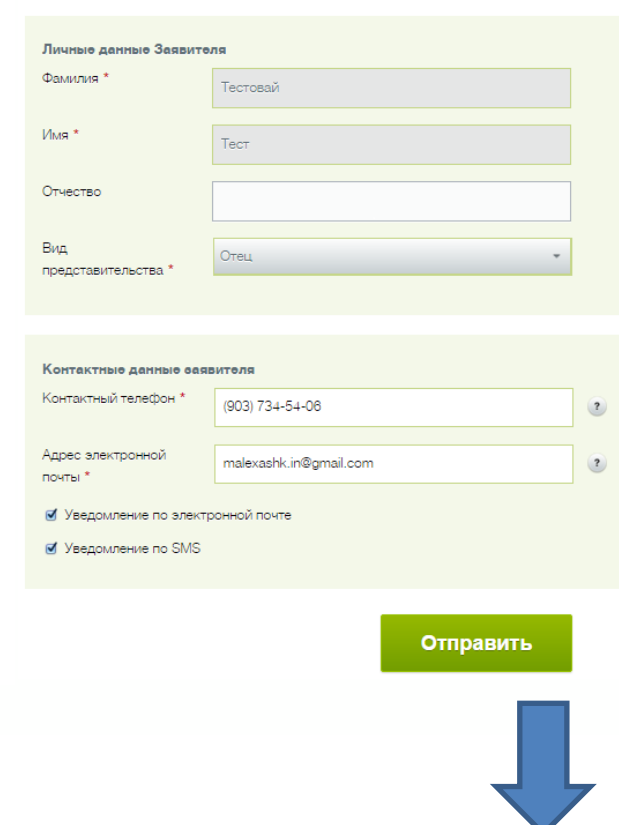

Шаг 3. Заполнение сведений о заявителе

16. После заполнения всех шагов следует нажать кнопку «Отправить» – и заявление будет подано.

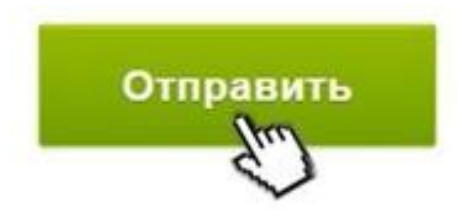

- 17. После успешной регистрации родители получат уведомление по SMS или по электронной почте с указанием индивидуального кода заявления.
- 18. В течение 30 дней с момента подачи заявления родители получат (по электронной почте, телефону или SMS) приглашение посетить образовательную организацию по закрепленной территории.